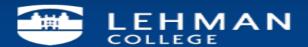

## Apple OSX adding Exchange account using Outlook 2011

1. Open Outlook and from the Outlook drop-down menu, select **Preferences**.

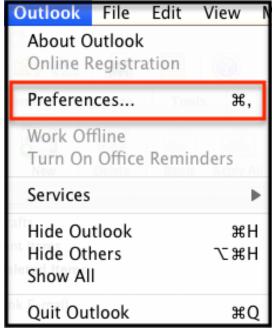

2. In the Outlook Preferences menu, select **Accounts**.

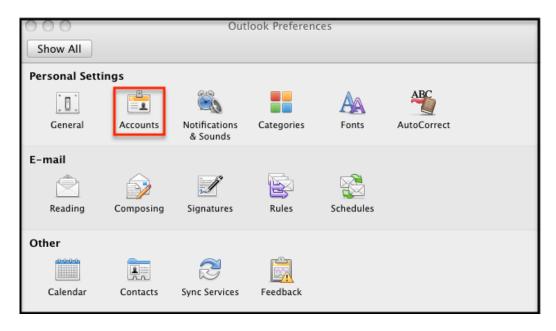

3. On the Accounts screen, select **Exchange Account**.

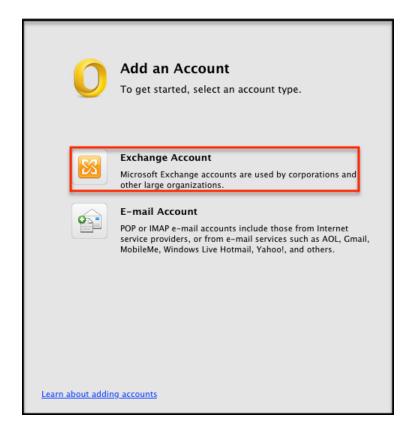

4. Enter in the following information:

Email address - enter in your entire email address (e.g. First.Last@lehman.cuny.edu)

Method - select User Name and Password

**Username** - enter your **username** (e.g. **lc\first.last**)

Password - enter the password associated with your email address.

Leave the box "Configure automatically" Checked.

Click "Add Account".

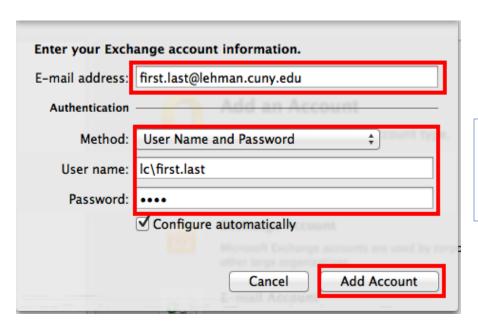

Please contact the IT Center Help Desk Carman Hall 108 or (718) 960-1111 or help.desk@Lehman.cuny.edu if further assistance is needed.